# **PROCÉDURE DE CRÉATION DE FORUMS SUR MOODLE**

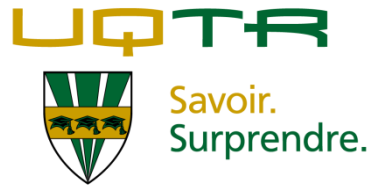

### *ÉTAPE 1*

- A. Rendez-vous à la page d'accueil de Moodle [\(http://moodle.uqtr.ca\)](http://moodle.uqtr.ca/).
- B. Inscrivez votre nom d'utilisateur et votre mot de passe du Personet.
- C. Cliquez sur « **Connexion** ».

*Veuillez noter qu'un clic de souris sur les icônes*  $\bullet$  *et*  $\bullet$  *permet de consulter des informations détaillées sur les fonctions qui leur sont associées.*

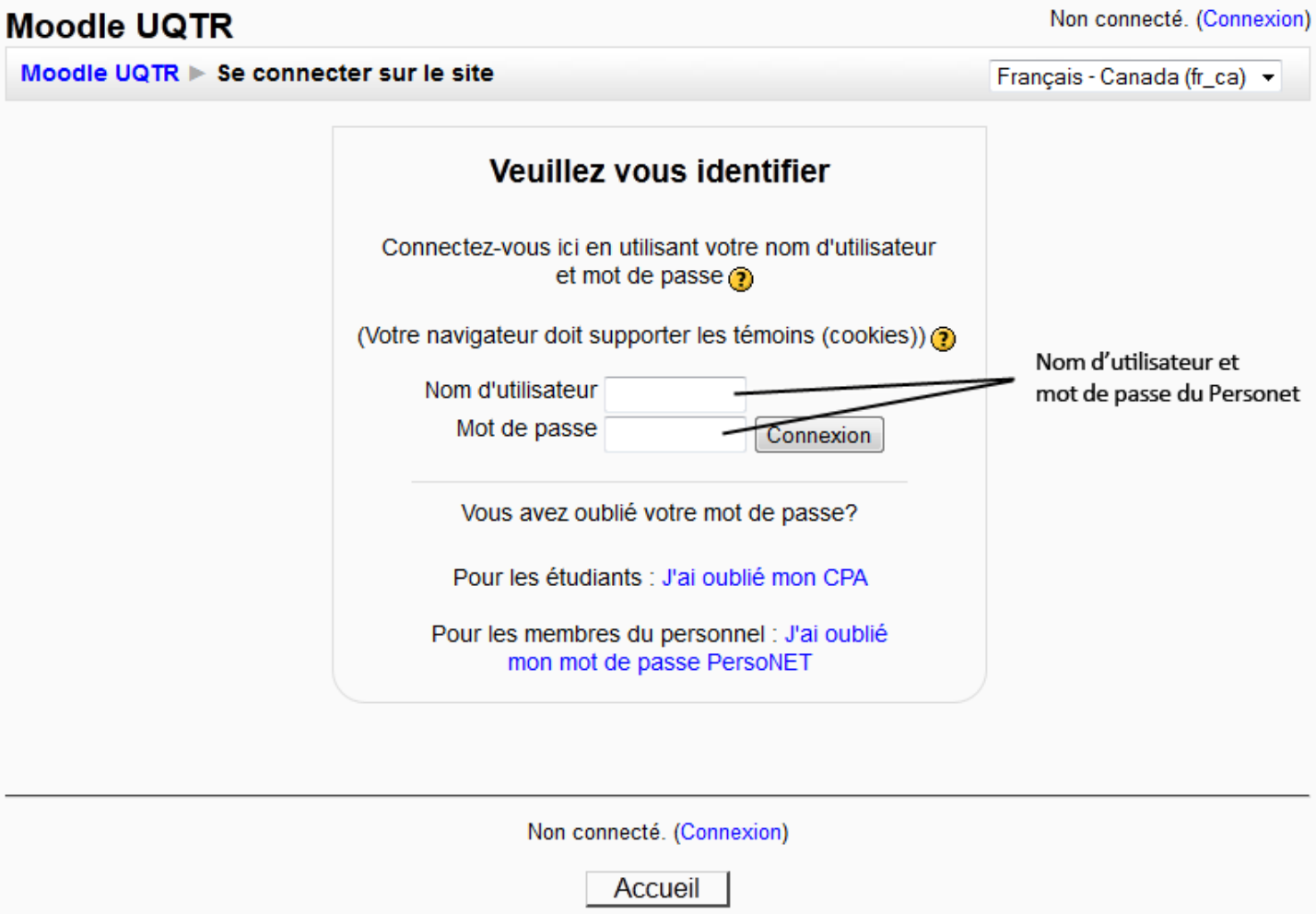

# *ÉTAPE 2*

- A. Au centre de la fenêtre s'affichent les cours associés à votre compte Moodle.
- B. Cliquez sur le nom du cours à l'intérieur duquel vous souhaitez créer un forum.

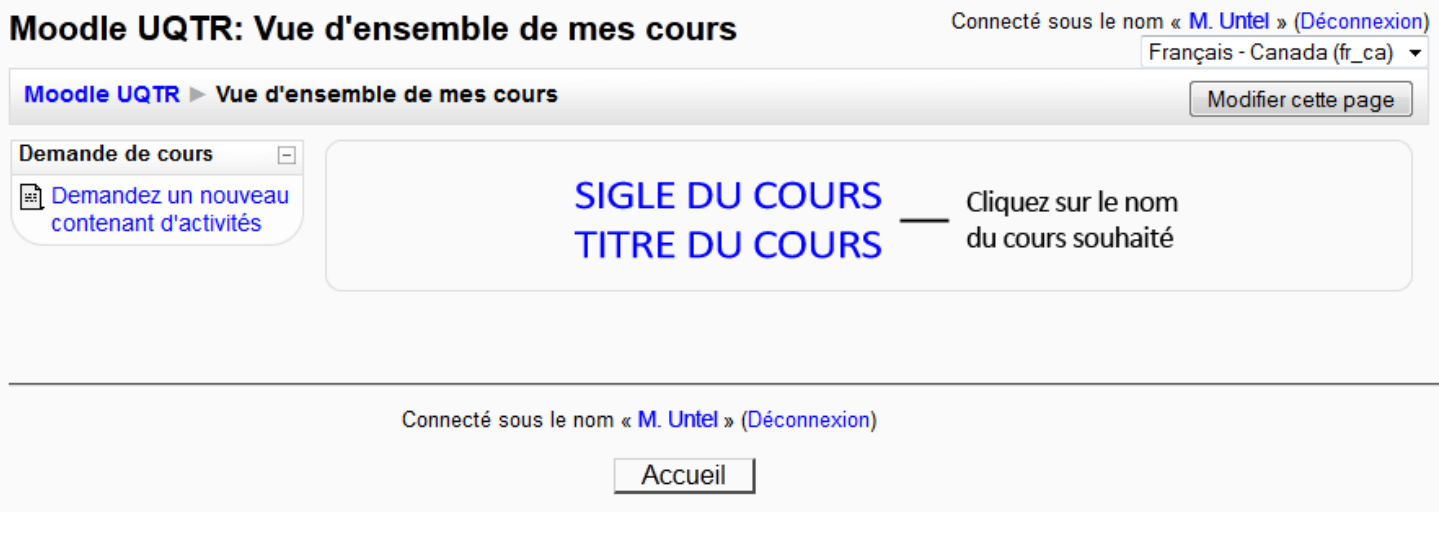

### *ÉTAPE 3*

A. Activez le mode **édition** de votre site Moodle.

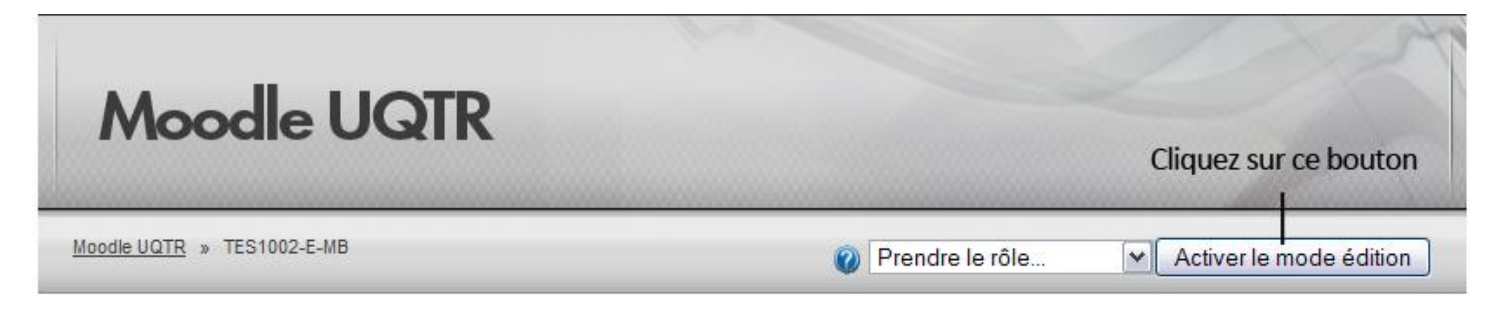

# *ÉTAPE 4*

- A. Choisissez la section ou la semaine désirée et sélectionnez « **Forum** » dans le menu déroulant
	- « **Ajouter une activité...** ».

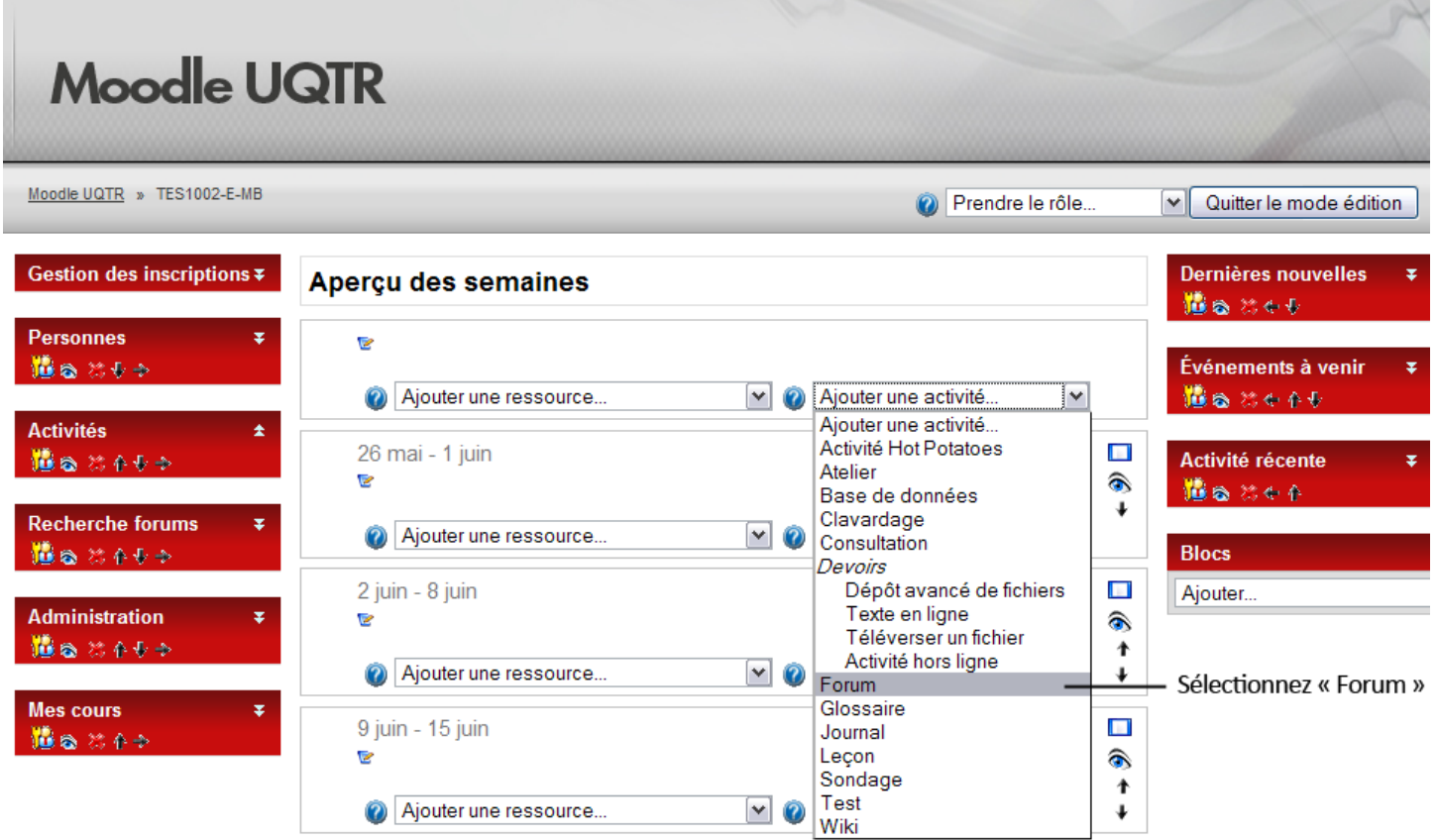

- A. Inscrivez le **nom** du forum.
- B. Choisissez le **type** de forum désiré :
	- o **Chaque personne lance une discussion :** bien que tous puissent répondre dans les diverses discussions, chacun ne peut lancer qu'une seule discussion. Ce type de forum est utile lorsque vous souhaitez que chaque étudiant exprime ses réflexions sur le sujet de la semaine, par exemple, et que tous les autres puissent lui répondre.
	- o **Forum questions/réponses :** un tel forum demande aux étudiants de s'exprimer avant de pouvoir consulter et répondre aux questions et messages des autres participants. De cette manière, on offre initialement à chacun la même opportunité d'émettre des messages, favorisant ainsi une pensée originale et indépendante.
	- o **Forum standard pour utilisation générale :** forum ouvert où chacun peut entamer une nouvelle discussion à tout instant. Il s'agit du type de forum le plus commun. Il est adéquat pour les discussions d'ordre général et il peut être utilisé pour diverses situations pédagogiques.
	- o **Une seule discussion :** discussion organisée en un seul fil sur une page unique. Utile pour les discussions courtes et ciblées.
- C. Inscrivez l'**introduction** au forum :
	- o question ouverte;
	- o piste de réflexion;
	- o cas vécus;
	- o réaction vis-à-vis d'une problématique, etc.
- D. L'abonnement offre la possibilité aux étudiants de recevoir un courriel à chaque intervention dans le forum. L'option « **Abonner tous les participants?** » permet d'imposer l'émission d'une copie des messages émis sur le forum à chacun des participants. Il est préférable de laisser

cette option à « **Non** ». Ainsi, chaque étudiant aura la possibilité de décider individuellement si, oui ou non, il souhaite recevoir un courriel.

- E. L'option « **Suivi des messages lus dans ce forum?** » permet aux utilisateurs de distinguer d'un coup d'œil les messages qu'ils n'ont pas encore lus de ceux qu'ils ont déjà lus.
- F. Si les étudiants ont besoin de déposer un fichier qui accompagne leur commentaire, l'option « **Taille maximale de l'annexe** » permet de limiter la taille des fichiers téléversés sur le forum. La taille maximale de l'annexe peut être jusqu'à 50 Mo.

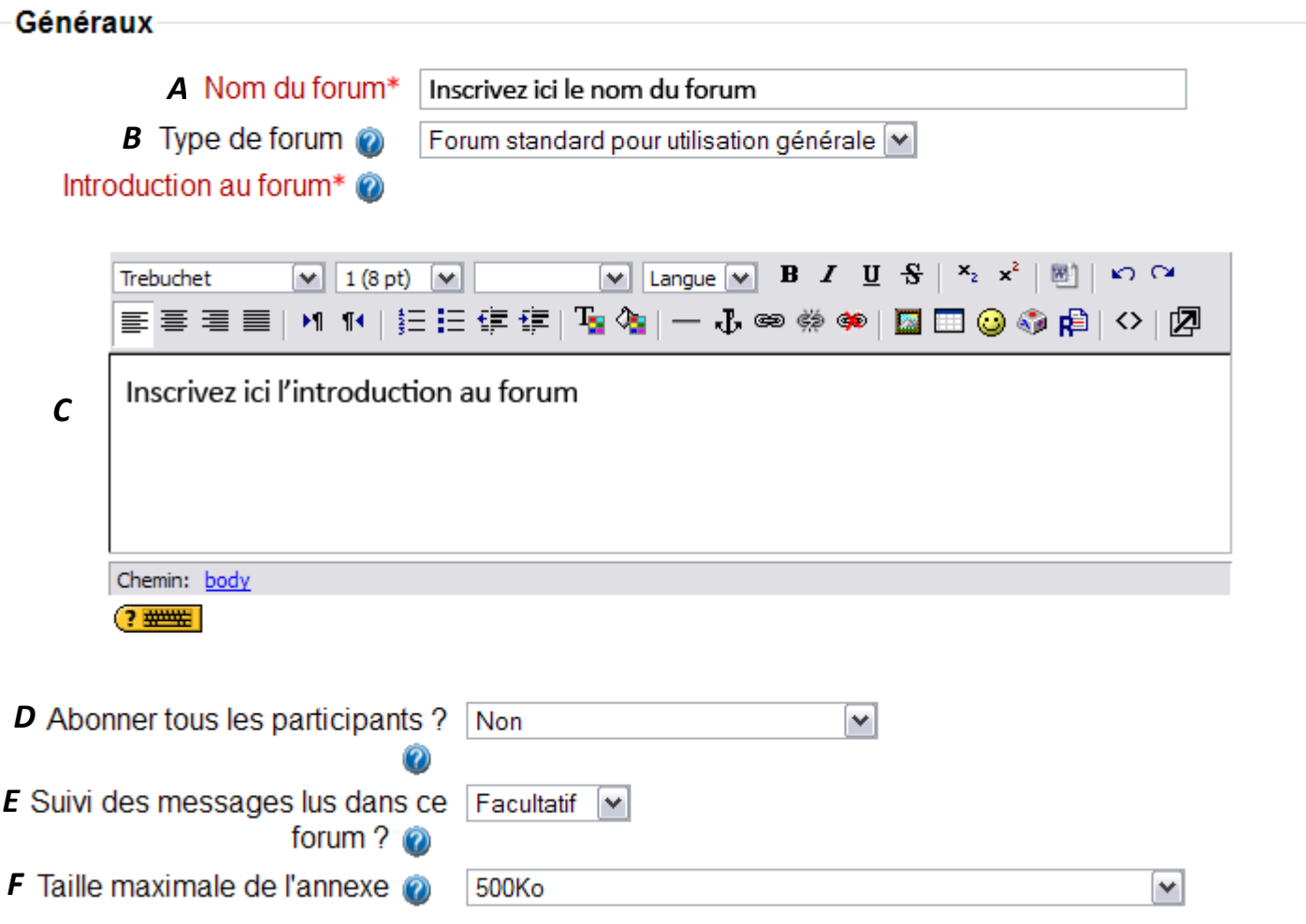

#### **Ajouter Forum à semaine 10**

A. Dans la section « **Note** » du formulaire de création de forums, vous avez la possibilité d'associer un barème d'évaluation aux interventions des étudiants afin d'évaluer, de façon sommative ou formative, leurs interventions. Dans l'exemple ci-dessous, chaque intervention est notée sur 5 et le système effectue la moyenne des évaluations.

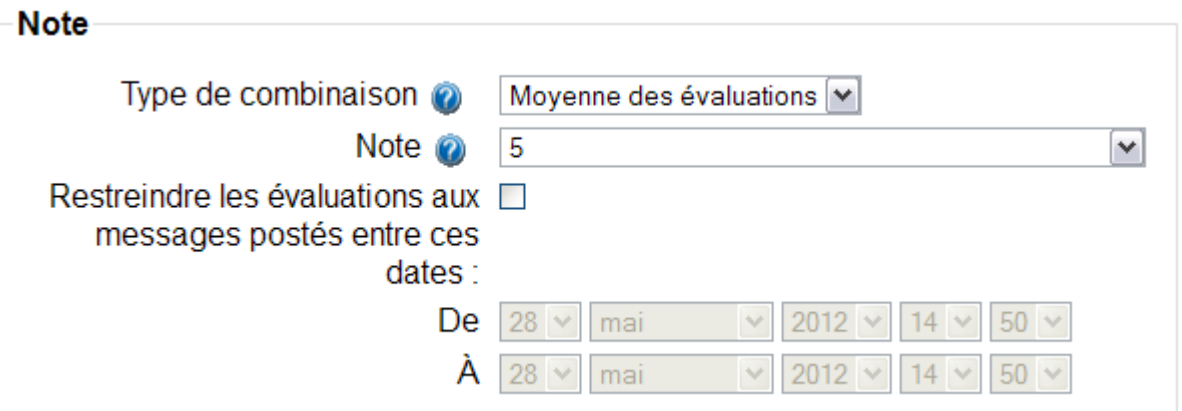

Aperçu de la fenêtre d'évaluation dans un forum (vision enseignant), les étudiants ne voient pas cette fenêtre.

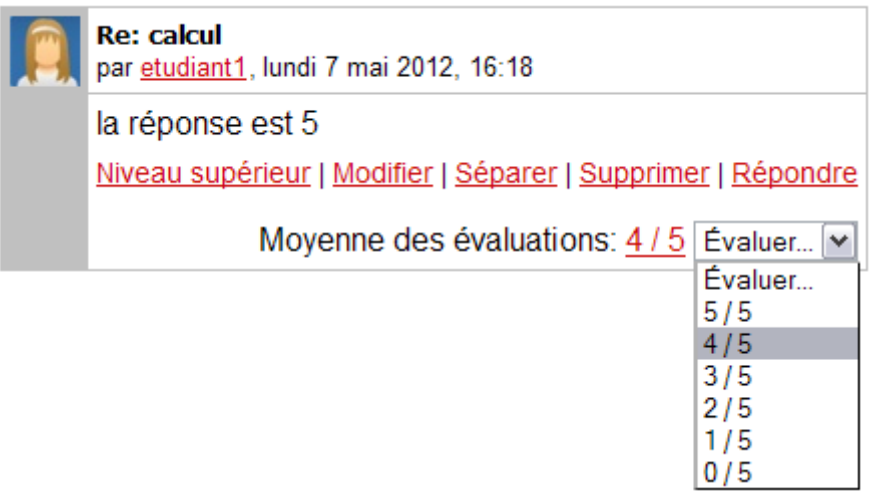

Cliquez sur l'icône «  $\bullet$  » pour plus d'information sur les types d'évaluation possibles et les notes associées. **Attention**, il n'existe pas de transfert automatisé vers le système SYDRE. Si vous utilisez l'évaluation, vous devrez transférer vos résultats manuellement.

B. Il est possible de restreindre les évaluations aux interventions des étudiants effectuées dans une période de temps précise. Pour ce faire, vous devez cocher la case appropriée et fixer les dates.

# *ÉTAPE 7*

A. La section « **Nombre maximal de messages** » vous permet de restreindre le nombre de messages qu'un étudiant peut émettre. Une fois ce nombre atteint, Il est possible de déterminer une durée de blocage précise, soit le nombre de jours pendant lesquels l'étudiant ne pourra émettre de messages. De plus, il est possible de faire en sorte que le système envoie une notification automatique à l'étudiant lorsqu'il approche du nombre maximal de messages fixé par le professeur.

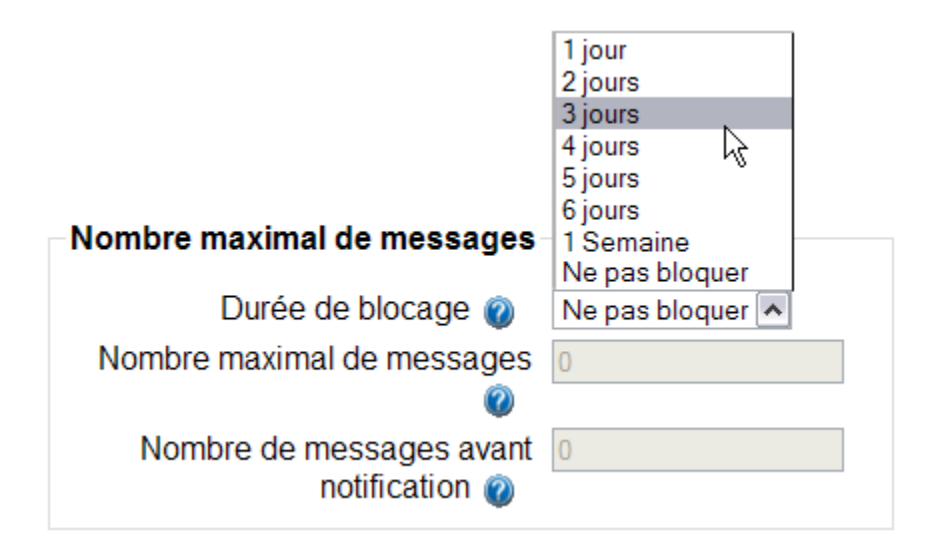

Pédagogiquement, cette fonction pourrait être utile dans un contexte d'évaluation où l'enseignant souhaite limiter le nombre de réponses qu'un étudiant peut émettre.

- A. La section « **Réglages communs aux modules** » vous permet de modifier les paramètres du forum en fonction des groupes créés dans votre site Moodle, si tel est le cas.
- B. Sous l'onglet « **Type de groupe** », différents choix s'offrent à vous :
	- o **Aucun groupe :** Sélectionner cette option s'il n'y a pas de sous-groupes d'étudiants dans votre site Moodle. Dans ce cas, tout le monde fait partie de la même communauté et les forums sont accessibles à tous.
	- o **Groupes séparés :** Choi**s**ir cette option si vous souhaitez que chaque groupe ne voie que son propre groupe. Les autres groupes sont alors invisibles.
	- o **Groupes visibles :** Finalement, cette option permet aux étudiants de consulter les interventions des autres groupes. Cependant, ceux-ci ne peuvent intervenir que dans le groupe qui leur est associé.

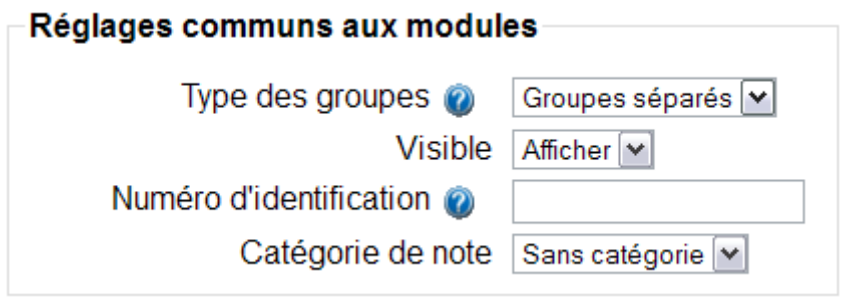

*Pour plus d'information sur la création de groupes sur Moodle et l'utilité de ceux-ci, nous vous invitons à consulter le guide « Création de groupes sur Moodle ».*

A. Une fois les paramètres de votre forum établis, vous devez obligatoirement l'enregistrer pour qu'il prenne effet. Vous avez ensuite la possibilité de revenir au cours ou d'afficher votre forum.

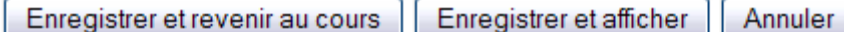

B. Veuillez prendre note qu'il est possible, une fois votre forum créé, d'apporter des modifications aux paramètres fixés initialement. Pour ce faire, vous devez activer le mode **édition** de votre site Moodle et cliquer sur le bouton « **Modifier** ».

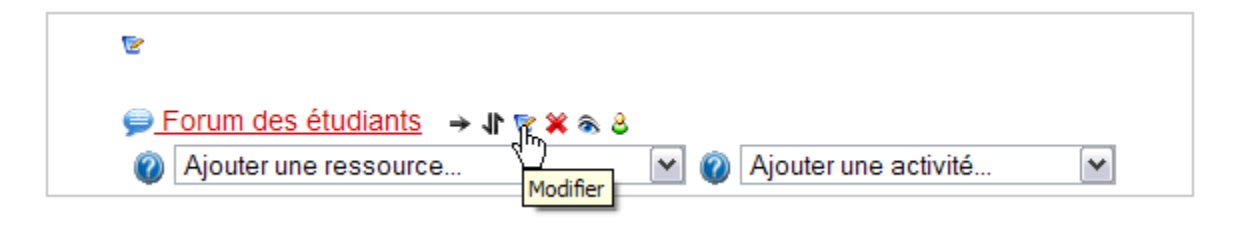

# *PRÉCISIONS*

Au moment où votre site Moodle est créé, le système construit automatiquement un forum nommé « **Forum des nouvelles** ». Ce dernier fait figure d'outil unidirectionnel servant à rédiger des messages aux étudiants inscrits au cours. Les étudiants ne peuvent répondre aux messages de ce forum, c'est pourquoi nous utilisons le terme unidirectionnel. Chaque message émis par le professeur à l'intérieur de ce forum sera envoyé à l'ensemble des étudiants suivant le cours. Le forum des nouvelles fonctionne de concert avec le bloc « **Dernières nouvelles** » présent à droite de l'interface de Moodle. Les messages émis par le professeur dans ce forum apparaissent donc aussi dans cette fenêtre pour permettre un suivi aux étudiants.

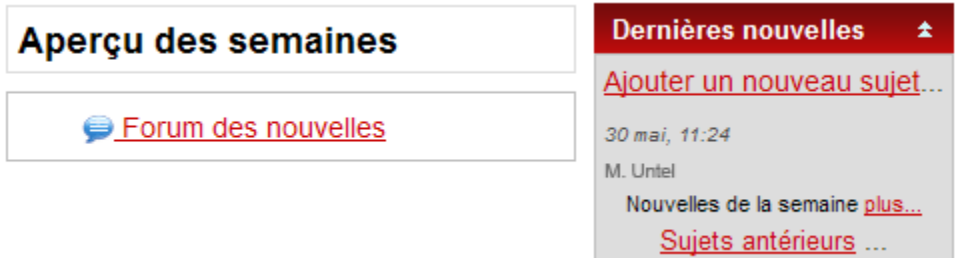